## **WISENET**

# **NETZWERK VIDEO RECORDER**

Kurzanleitung

XRN-420S/QRN-430S

 $C<sub>f</sub>$ 

## **Deutsch**

## **Funktionen**

Das Produkt nimmt Video und Audio von Kameras auf eine Festplatte auf und ermöglicht die Wiedergabe von der Festplatte.

Es stellt ebenfalls die Möglichkeit zur Fernüberwachung mittels Übertragung von Videobildern und Ton über das Netzwerk und mithilfe eines Computers bereit.

- Bringt neues UI 2.0
- ● Unterstützt Sofortige Wiedergabe
- ● Kann mit KI-Kamera verbunden werden
- ● Unterstützt KI-Suche (Menschen, Gesicht, Fahrzeug, Kennzeichen) (XRN-420S)
- ● Unterstützt BestShot-Ansicht
- Favoriten-Funktion
- ● Miniaturansicht-Funktion (Nicht in Web Viewer unterstützt)
- ● Anzeige der Kam. Ereig.-Liste in Echtzeit
- ● Bequeme Ereignisregel-Einrichtung
- ● Vielfältige Bildfolgen (Layout, Seite)-Funktionen
- ● Erweiterter Suchzeitraum
- ● Bequeme Protokoll-Suche
- ● Unterstützt Thermo-Kamera/PTZ-Kamera
- ● Unterstützt eine Reihe von 4K-Kameraauflösungen
- ● Gibt ein 4K HD-Bild über HDMI aus
- ● Aufnahme und Video-Wiederg
- ● Aufnahme und Audio-Wiederg
- ● Unterstützt ONVIF Profil S Standard und RTP-/RTSP-Protokolle
- ● Anzeige des HDD-Betriebsstatus durch HDD SMART
- ● HDD Überschreiben aktiviert
- ● Funktion für Export mit USB-Speicher und externe Festplatte
- ● Gleichzeitige Wiedergabe von 4 Kanälen
- ● Ansicht von Multi-Kanal-Zeitlinie bei der Wiedergabe von Videos
- ● Vielfältige Suchmodi (Zeit, Ereignis, Smart, Text, Export, ARB)
- ● ARB-Unterstützung (Konfigurationsfunktion für Speichern des Zeitraums pro Kanal)
- ● Vielfältige Aufnahmemodi (Normal, Ereignis, Programmierte Aufzeichnung)
- ● Alarm-Eingang/-Ausgang
- ● Fernüberwachungsfunktion durch Windows Network Viewer
- ● Live-Überwachung der Netzwerkkamera
- ● Installation Wizard-Funktion (Recorder, Web Viewer)
- ● Unterstützt die Smartphone-Fernüberwachungsfunktion durch P2P-Unterstützung
- ● Bringt Smartphone-Ereignis-Alarm (Senden von Echtzeit-Ereignis-Meldungen)

## **Die Komponenten betrachten**

- $\mathbb{Z}$ ■ Das Erscheinungsbild der Komponenten kann vom gezeigten Bild abweichen.
	- Zubehörkategorie und Qualität können je nach Verkaufsregion verschieden sein.
	- ■ Für einige Regionen ist HDD nicht vorinstalliert. Die Anzahl der HDD-Befestigungsschrauben, SATA-Stromkabel, SATA-Datenkabel und SATA Strom-/Datenkabel variieren je nach Modell.

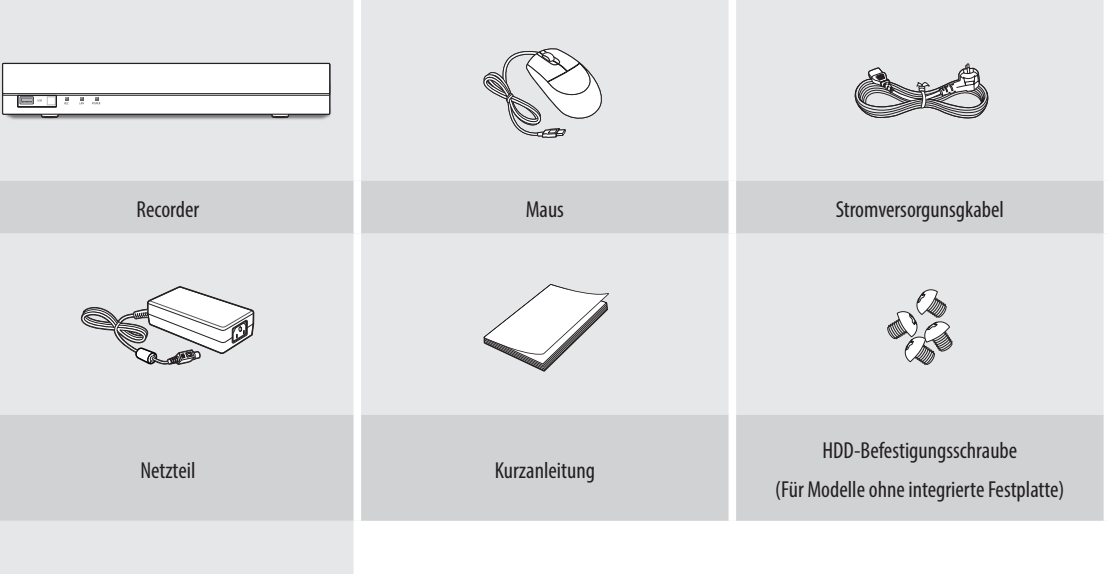

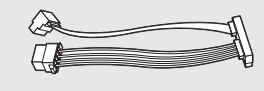

SATA-Stromversorgungskabel (Für Modelle ohne integrierte Festplatte)

## **HDD-Befestigung**

- ■ Wenn Sie eine neue oder bereits gebrauchte HDD diesem Produkt zu der/den original installierten HDD(s) hinzufügen möchten, formatieren Sie  $\blacksquare$ die neue HDD manuell im Satz vor der Verwendung.
	- ■ Für den Austausch oder die Installation einer zusätzlichen HDD müssen Sie sich an Ihren Händler oder den Kundendienst wenden.
- Die folgenden Abbildungen beziehen sich auf das Modell QRN-430S.

**1** Die Schrauben an der Rückseite herausdrehen und die Abdeckung zurückschieben, um sie abzunehmen.

**3** Mit den Schrauben die Festplatte unten am Recorder befestigen.

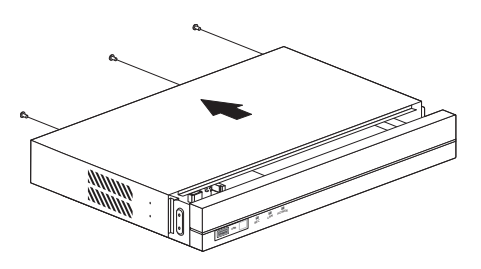

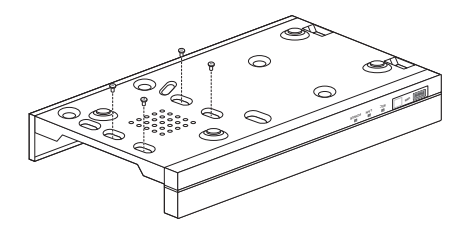

- **2** Das SATA-/Stromversorgungskabel der Festplatte an den Steckverbinder an der Hauptplatine anschließen.
	- Siehe die Abbildung unten für die Positionsnummer und die Steckverbindernummer der Festplatte.

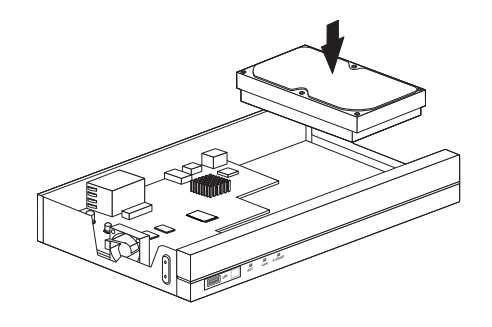

■ Vor dem Entfernen der HDD vorsichtig auf den Stecker drücken. Das Kabel nicht mit Gewalt abziehen.

- **4** Sicherstellen, dass kein Problem am Verbindungsanschluss und der Verlegung im Recorder vorhanden ist und dann nach dem Schließen der Abdeckung mit den Schrauben befestigen.
	- Beim Schließen der Abdeckung vorsichtig vorgehen, um das Kabel nicht zu beschädigen.

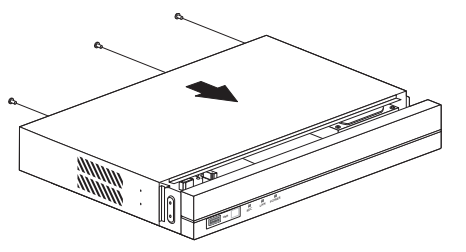

## **Install Wizard Setup**

Wie unten dargestellt, durchlaufen Sie jeden Schritt des <**Installations-Assistent**>. Auf den Install Wizard kann nur nach einem Zurücksetzen auf Werkseinstellungen zugegriffen werden. Wenn Sie nicht fortfahren möchten, klicken Sie auf <**Beend**.>.

- $\mathbb{Z}$ ■ Sie können den Install Wizard am Recorder und Web Viewer einstellen. Siehe die Bedienungsanleitung für Anweisungen zur Einstellung des Install Wizard am Web Viewer.
	- ■ Wenn Sie die Installation mit dem Install Wizard an Ihrem Recorder beenden, erscheint der Install Wizard nicht in Ihrem Web Viewer.

## **1 Sprache auswählen**

Wählen Sie Ihre bevorzugte Sprache aus.

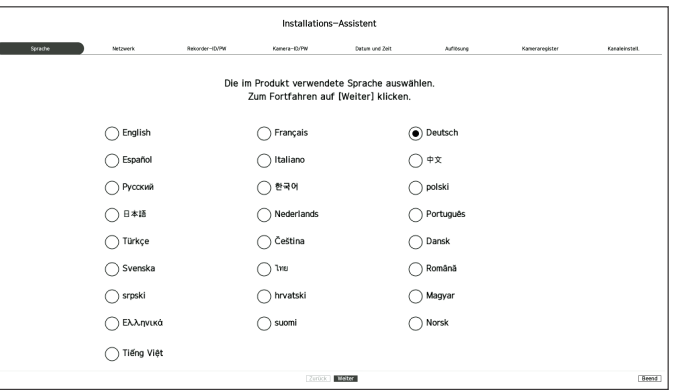

## **2 Netzwerkeinstellungen**

- ● DHCP-Server: Wenn der DHCP-Server auf Ein gestellt ist, wird der Kamera automatisch eine IP zugewiesen.
- ● Netzwerk 1 (Kamera): Port für Kameraanschlüsse; er empfängt ein Video von einer Kamera.
- Netzwerk 2 (Alle): Netzwerk für einen Remote Viewer (SSM, Smart Viewer, Web Viewer)
- ● Netzwerk 1 (Kamera) / Netzwerk 2 (Alle) Setup
- IP-Type: Wählen Sie die Netzwerk-Anschlussmethode.
- IP-Adresse, Subnetzmaske, Gateway, DNS
- ● Kameraregistrierungs-Methode : Diese Funktion ist nur verfügbar für Produkte, die PoE unterstützen. Für Produkte, die PoE unterstützen, siehe "Produkte, die jede Funktion unterstützen" (Seite 4) im Produktspezifikationshandbuch.
- PnP-Modus aktivieren : Kameras die am PoE-Port des Produkts angeschlossen sind, werden automatisch für jedem Kanal in der Reihenfolge der Port-Nummer registriert.
- ■ Wenn die Kamera auf Standardwerte zurückgesetzt wird, wird sie auf die ID und das Kennwort zurückgesetzt, die im Schritt <**Kamera-ID/PW**> eingestellt wurden.
- Wenn ID und Kennwort der Kamera bereits eingestellt wurden, werden die Informationen registriert, die zu ID und Kennwort, die im Schritt <**Kamera-ID/PW**> eingestellt wurden, passen (bis zu 3 Sätze). Wenn Ihre Kamera eine manuelle IP verwendet, sollte Ihre Bandbreite mit der von Netzwerk 1 IP für die Registrierung übereinstimmen.
- ■ Wenn der PnP-Modus nicht verwendet wird, wird eine Kamera, die am PoE-Port des Produkts angeschlossen ist, und eine Kamera mit separatem Switch automatisch erkannt und registriert.
- ● Online-Upgrade aktivieren
- Sie können die Benachrichtigung für eine neue Firmware erhalten, wenn Ihr Gerät mit einem Netzwerk verbunden ist.
- ※ Für detaillierte Anweisungen zur Netzwerkeinstellung, siehe das Benutzerhandbuch des Produkts.
- ▶ Für die Verwendung eines einfachen Intranets, klicken sie auf die Schaltfläche <**Weiter**>.

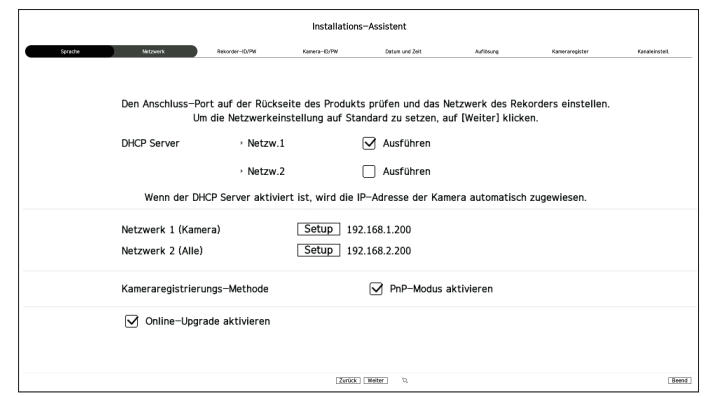

## **3 Recorder ID/KW Setup**

Stellt das Administrator-Kennwort ein.

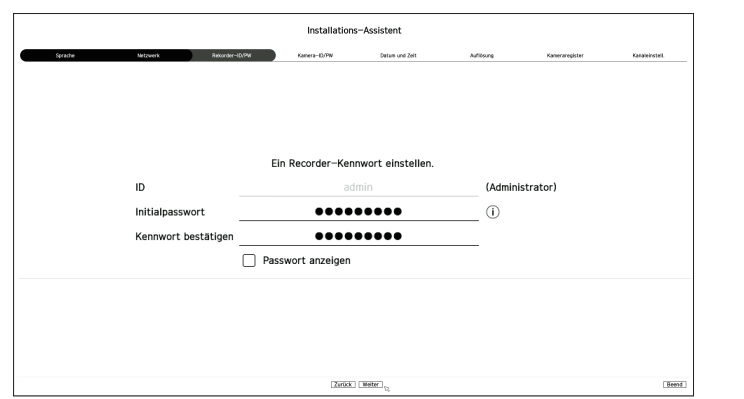

※ Klicken sie auf < >, um die grundlegenden Anweisungen zum Einstellen eines Kennworts anzuzeigen. Siehe die Regeln zum Einstellen eines Kennworts.

## **4 Kamera ID/KW Setup**

- **4-1.** Stellt ein Kamerakennwort in den Werkseinstellung ein. Das Initialkennwort für die Kamera muss eingegeben werden.
- **4-2.** Wenn ID/KW in der Kamera bereits eingestellt sind, registrieren Sie ID/KW und klicken Sie auf <**Weiter**>.

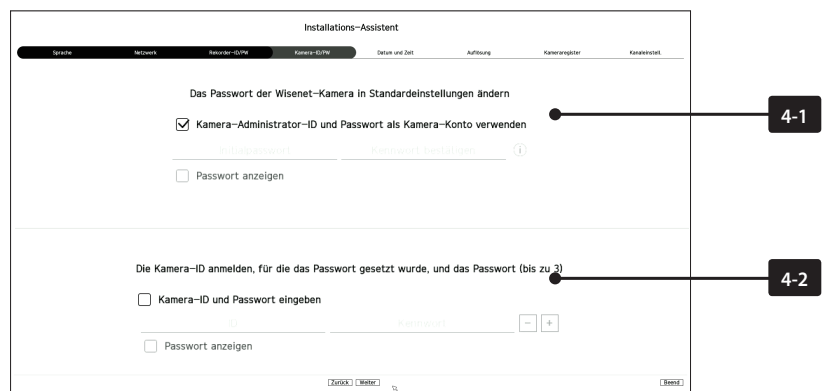

- ※ Klicken sie auf < >, um die grundlegenden Anweisungen zum Einstellen eines Kennworts anzuzeigen. Siehe die Regeln zum Einstellen eines Kennworts.
- ※ Wenn sich das Kennwort in Werkseinstellungen befindet, kann es in einem Batch-Vorgang geändert und verwaltet werden.
- ※ Bis zu 3 Sätze von Kamera-ID und Kennwort können registriert werden.
- ※ Es ist möglich, alle Kennwörter der registrierten Kameras auf einmal zu ändern im Menü "**Setup** > **Kamera** > **Kamerapasswort**".
- ※ Für Kameras, die mit ONVIF und RTSP registriert sind, können Sie kein Kennwort ändern.

## **5 Datum und Zeit Setup**

Stellen Sie Datum, Zeit, Zeitzone und DST ein und klicken Sie dann auf die Schaltfläche <**Weiter**>.

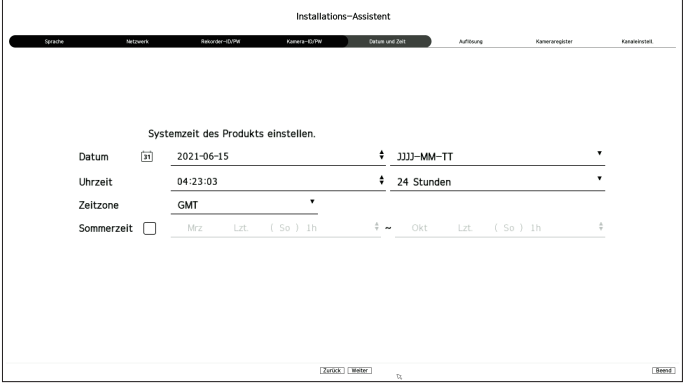

## **6 Einstellung der Auflösung**

Zum Einstellen der empfohlenen Auflösung auf <**Übernehmen**> und anschließend auf <**Weiter**> klicken.

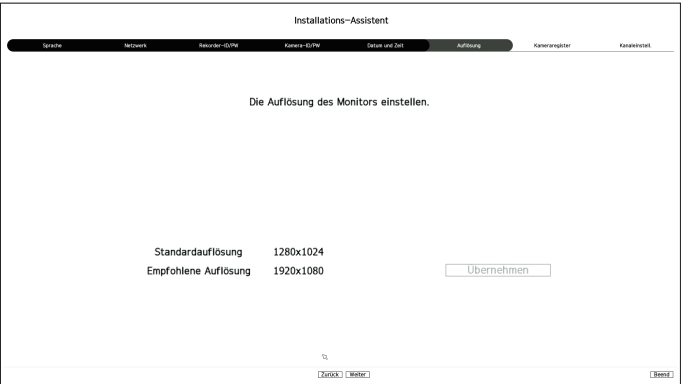

## **7 Kamera Registrierung**

Registriert die gesuchten Netzwerkkameras.

- **7-1** Eine Kamera für die Registrierung aus der Liste der gesuchten Kameras auswählen und auf die Schaltfläche <**Registr.**> Klicken.
- **7-2** Wählen Sie eine Kamera zum Registrieren aus und klicken Sie auf die Schaltfläche <**IP ändern**>.

**7-3** Klicken Sie nach dem Beenden der Kameraregistrierung auf <**Weiter**>.

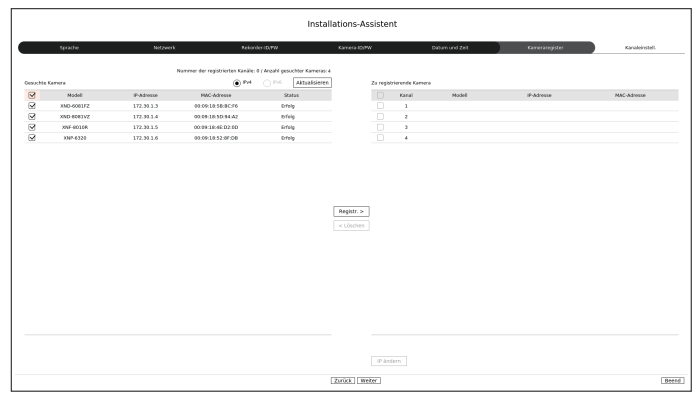

## **8 Kanal Setup**

Sie können die Kamera-Videos, die an jedem Kanal registriert sind, in der geteilten Ansicht zusammen mit Miniaturansichtinformationen betrachten. Zum Ändern der Kamera-Video-Position ein Video auswählen und es zur gewünschten Position ziehen und loslassen.

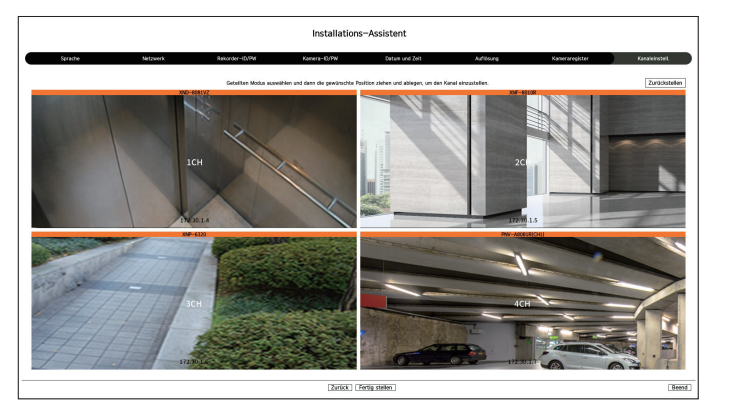

**9** Klicken Sie auf die Schaltfläche <**Fertig stellen**>, um den Install Wizard abzuschließen.

## **Bildschirm-konfiguration erforschen**

Der Recorder-Bildschirm besteht aus dem Folgendem.

 $\mathbb{Z}$ ■ Der Bildschirm kann unterschiedlich konfiguriert werden, abhängig vom Menü, das der Benutzer ausgewählt hat.

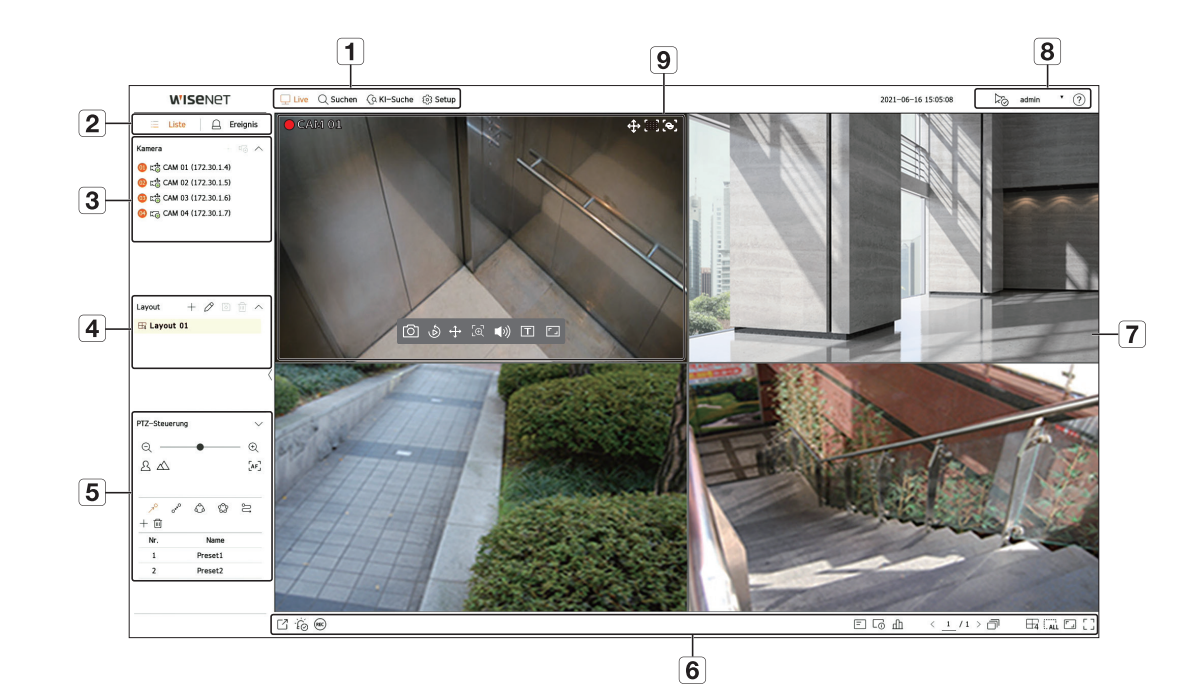

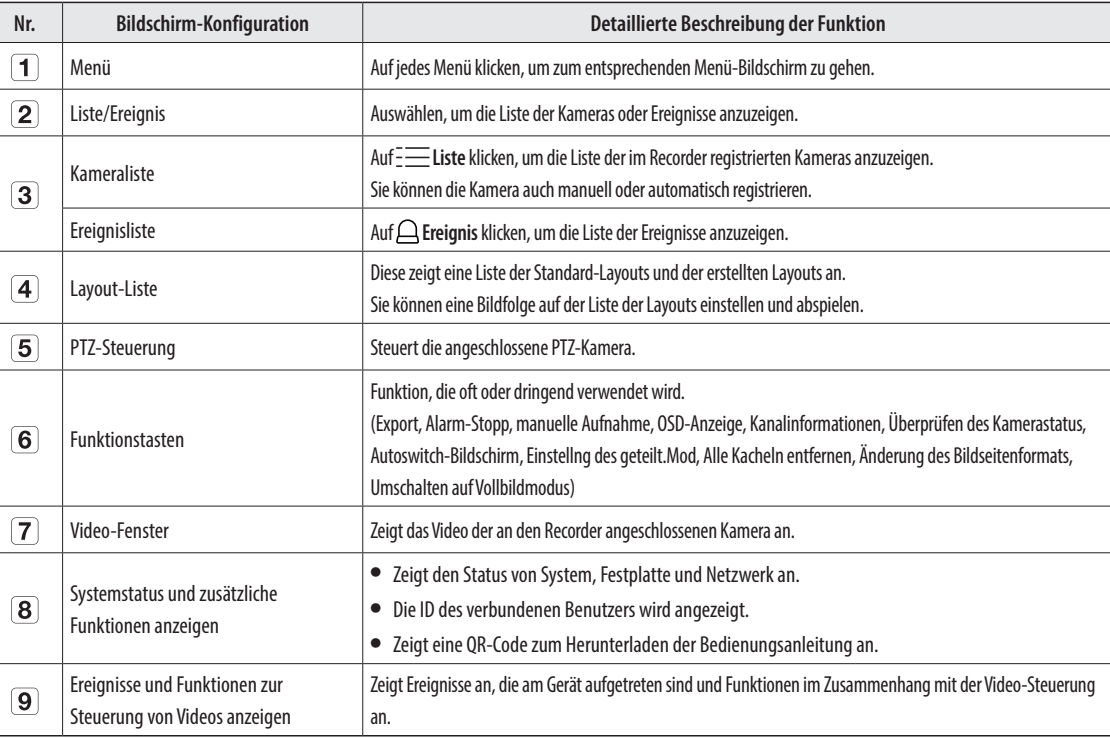

## **Aufnahmeeinstellung**

Es kann die Auflösung, IPS und Qualität von Aufnahmen beim Kanal und dem Standard-Aufnahmetyp / Ereignis festgelegt werden.

Es lassen sich Framerates und die Menge der Datenübertragungen bei vollständigen Einzelbild- und Schlüsselbild Aufnahmen für jeden Kanal prüfen und die Übertragungsgrenzen für die Aufnahmen festlegen.

#### **Setup > Aufnahme > Aufn.-Einst.**

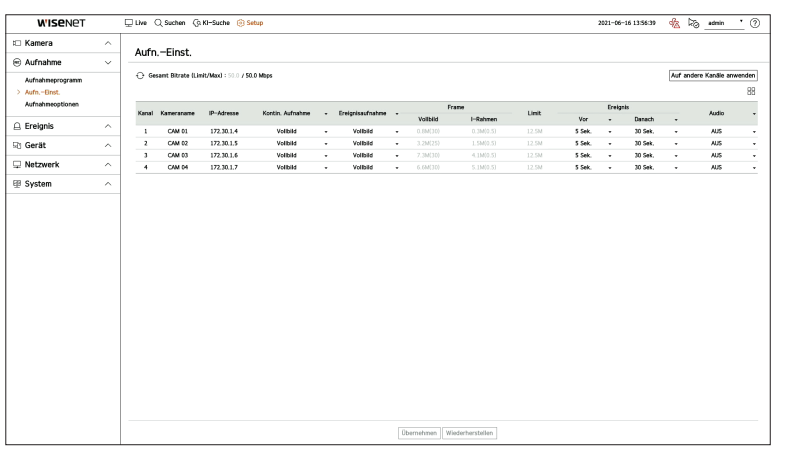

● Auf andere Kanäle anwenden : Wenn Sie <**Auf andere Kanäle anwenden**> wählen, erscheint das Bestätigungsfenster "**Auf andere Kanäle anwenden**", Nach Auswahl der Kanäle, bei denen die Einstellungen übernommen werden, klicken Sie auf <**Ok**> , damit sie von

den ausgewählten Kanälen übernommen werden.

- $\bullet$   $\Box$  : Die Kamera des entsprechenden Kanals wird auf der Liste oder als Miniaturansicht angezeigt.
- ● Kameraname: Zeigt den Kameranamen an.
- ● IP-Adresse: Zeigt die IP-Adresse der Kamera an.
- ● Kontin. Aufnahme / Ereignisaufnahme : Die Aufnahmemethode für Kontinuierliche Aufnahme oder Ereignisaufnahme einstellen.
- Vollbild : Zeichnet alle von der Kamera übertragenen Bilder auf.
- I-Rahmen : Zeichnet nur die von der Kamera übertragenen Schlüsselbilder auf. Abhängig von den Kameraeinstellungen.
- AUS : Es findet keine Aufnahme statt.
- ● Frame
- Vollbild : Zeigt die Menge der Daten aller Szenenaufzeichnungen.
- I-Rahmen : Zeigt die Menge der Daten aller Hauptszenenaufzeichnungen.
- ● Limit : Legen Sie die Datenmenge fest, die für die Eingabe bei jedem Kanal zulässig ist.
- ● Ereignis: Beim Eintreten eines Ereignisses können Sie festlegen, von welchem Punkt aus Sie die Aufnahme starten oder anhalten wollen.
- Vor : Die Aufzeichnung wird beim Eintreten eines Ereignisses starten, unabhängig von der eingestellten Zeit. Wenn Sie auf fünf Sekunden einstellen wird die Aufnahme vor Eintreten des Ereignisses nach fünf Sekunden startet.
- Danach : Die Aufzeichnung wird beim Eintreten eines Ereignisses entsprechend der Zeiteinstellung fortfahren. Wenn Sie sie auf fünf Sekunden eingestellt haben wird die Aufnahme nach Beendigung des Ereignisses fünf Sekunden lang fortgeführt.
- ● Audio : Geben Sie an, ob der Ton, der von der Kamera empfangen wird, aufgezeichnet werden soll, oder nicht.
- $\mathbb{Z}$ ■ Übersteigt der Datentransfer eines Kanals die definierte Zulassungsgrenze, kann dies andere Kanäle beeinträchtigen und das Umschalten zur <**I-Rahmen**> Aufnahme erzwingen, auch wenn der Kanal im <**Vollbild**> Aufnahmemodus konfiguriert ist. Bei Kanälen mit Schlüsselbildaufzeichnung erscheint das Symbol für eingeschränkte Aufnahme oben auf dem Live-Bildschirm. Liegt aber die Summe der Grenzen unter dem maximalen Limit, können Sie immer noch die gesamten Bilder sehen, obgleich die erlaubten Bitraten für jeden Kanal überschritten wurden.
	- Een geel gekleurd kanaal geeft aan dat de opgenomen gegevens niet van de camera zijn gekopieerd en dat de opname tijdelijk wordt uitgevoerd met een ander profiel op de camera. Prüfen Sie, zur Ansicht des übernommenen, gelb aufgelisteten Profils des Kanals, die Kanalangaben. Een oranje gekleurd kanaal geeft aan dat de hoeveelheid ingevoerde gegevens groter is dan de toegestane gegevenslimiet. In dit geval is het niet mogelijk alle binnenkomende frames op te nemen. In plaats daarvan wordt er slechts een deel van de frames (1 of 2 frames per seconde) opgenomen.

Das auf der Live-Anzeige eingestellte Layout kann auch für die Uhrzeitsuche verwendet und entsprechend der

Kanalreihenfolge und Kanalkombination, die vom Benutzer eingestellt wurden, abgespielt werden.

ΙK ■ Für weitere Informationen darüber, wie jeder einzelne Schritt eingestellt wird, siehe das "**Benutzerhandbuch**".

## **1 Live-Kanal Layout-Einstellungen**

**Das Layout einstellen und laufen lassen**

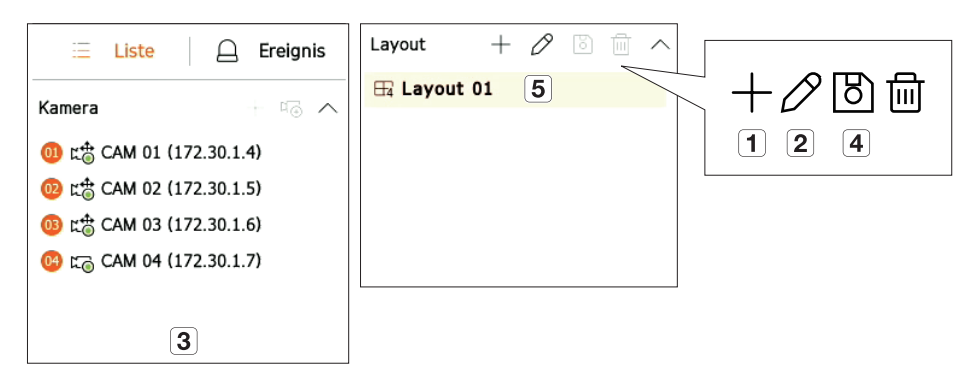

- Fügen Sie ein Layout hinzu.
- Ändern Sie den Layout-Namen.
- Klicken Sie, um den anzuzeigenden Kanal am Layout der Geräteliste auszuwählen.
- Bitte speichern Sie das Layout, das Sie eingestellt haben.
- Wählen Sie ein Layout, um es zur entsprechenden Kanalgruppe zu verschieben.

## **2 Suchen/Wiedergabe**

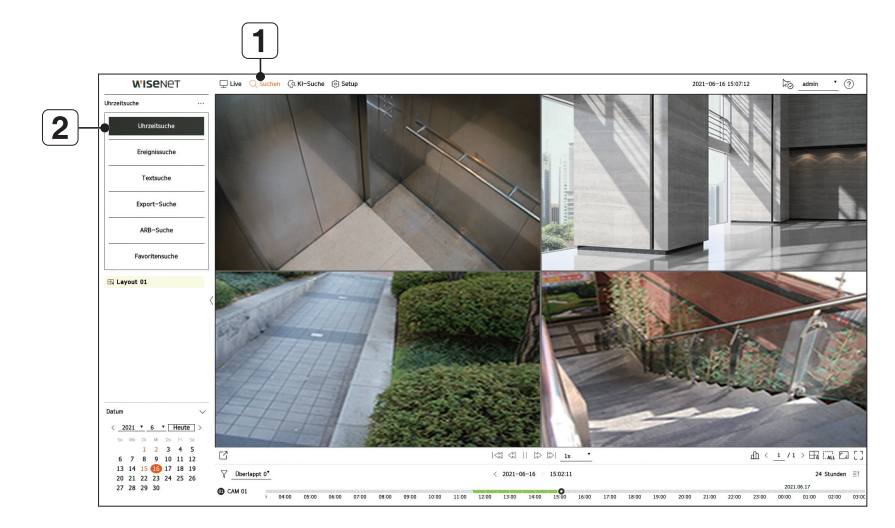

- Klicken Sie auf <**Suchen**> oben auf dem Bildschirm.
- Klicken Sie auf <**Uhrzeitsuche**>.

#### **2-1 Suchen**

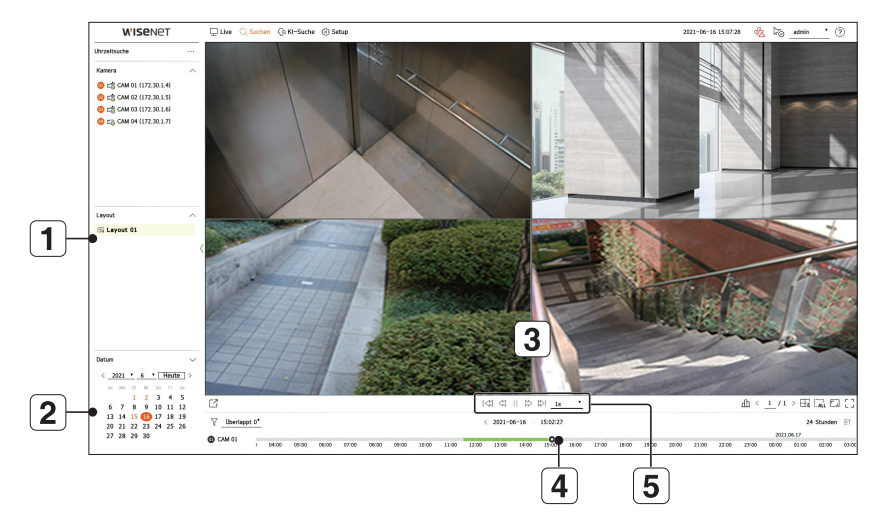

- Wählen Sie das Layout Ihrer Wahl aus den Kanalgruppen, die Sie in Live erstellt haben.
- Wählen Sie ein Datum für die Suche.
- Wählen Sie den Kanal Ihrer Wahl aus der ausgewählten Kanalgruppe.
- Sie können den Vorschau-Bildschirm auf Abbildung anzeigen, indem Sie die Zeitleiste verschieben.
- $\boxed{5}$  Drücken Sie auf <  $>$  zur Wiedergabe des ausgewählten Kanals.

#### **2-2 Wiedergabe**

Wenn Sie mit der Wiedergabe beginnen, werden das Suchdatum und die Wiedergabezeit angezeigt, und Sie können nach aufgezeichneten Videos suchen während Sie die Wiedergabegeschwindigkeit steuern.

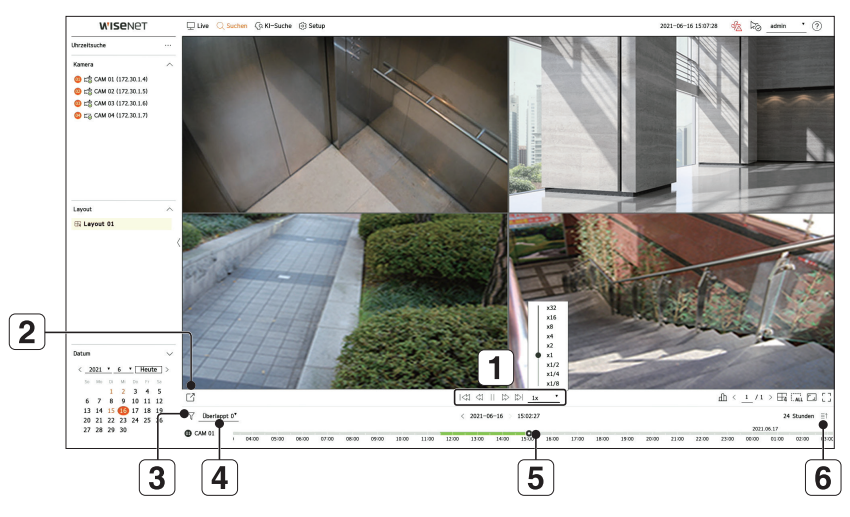

- Steuern Sie die Wiedergabegeschwindigkeit oder gehen Sie zum vorhergehenden oder nächsten Einzelbild.
- Exportieren Sie das aufgezeichnete Video eines benannten Zeitrahmens für jedes Layout oder jeden Kanal.
- Filtern Sie Ereignisse nach Typ oder Suchen Sie nach aufgezeichneten Videos.
- Stellen Sie den überlappenden Bereich entsprechend ein, um die Zeit zu ändern oder die Zeitlinie zu überprüfen.
- Zeigen Sie die Zeitlinie für jeden Kanal an.
- Öffnen oder Schließen Sie die 4-Kanal-Zeitlinie.

## **3 Aufgezeichnetes Video exportieren**

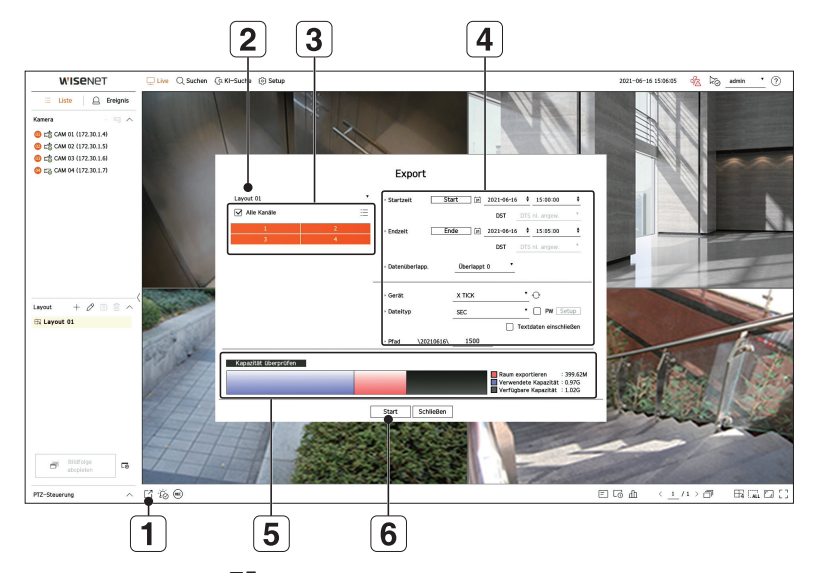

- $\boxed{1}$  Klicken Sie auf <  $\boxed{7}$  > unten auf dem Bildschirm.
- Wählen Sie ein Layout aus.
- Wählen Sie einen Kanal aus.
- $\boxed{4}$ Stellen Sie Zeit, Gerät und Format für den Export ein.
- Klicken sie auf die Schaltfläche <**Kapazität überprüfen**>, um zu sehen, ob Sie einen Export durchführen können.
- Klicken Sie auf die Schaltfläche <**Start**>, um mit dem Export fortzufahren.

## **Verwenden der Produktinformationen**

Sie können die Produktinformationen/Handbuch/Firmware-Informationen/FAQ/HDD-Kompatibilitätsliste auf der Homepage oder mobilen Webseite Ihres Smartphones überprüfen.

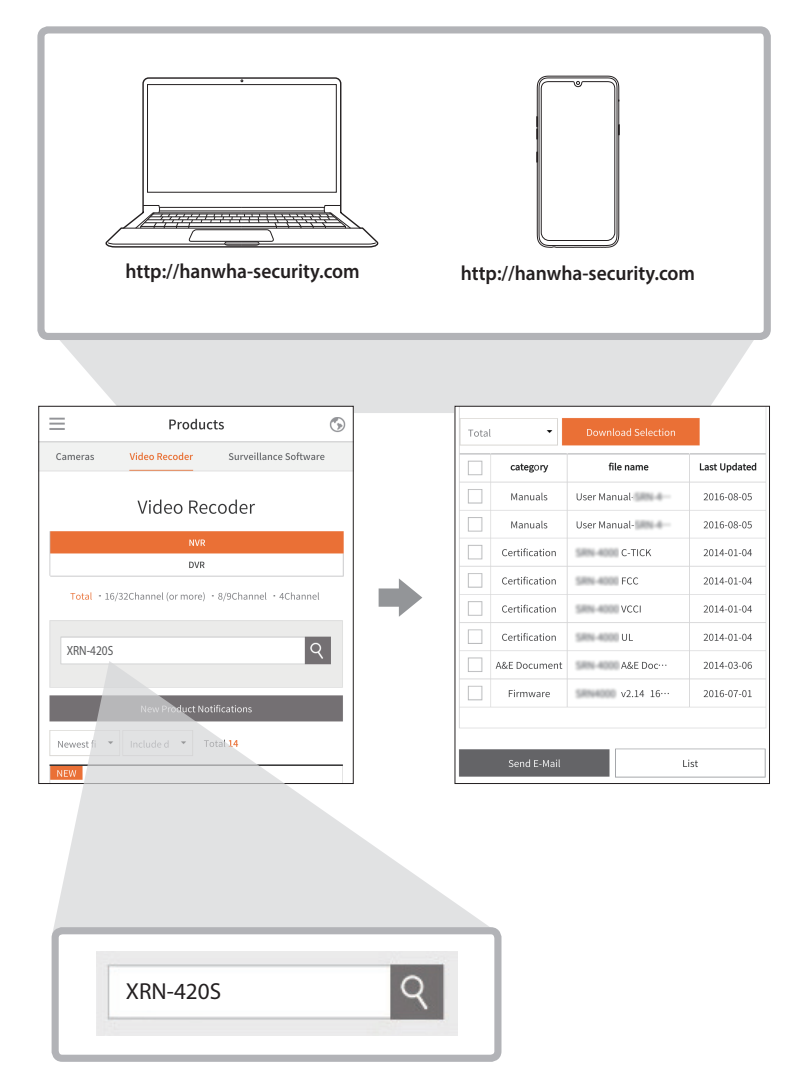

## **Verwenden des P2P-Dienstes**

Diese Funktion ist nur verfügbar für Produkte, die P2P unterstützen. Für Produkte, welche die P2P Funktion unterstützen, siehe Seite 4 "**Produkte die jede Funktion unterstützen**" im Produktspezifikationshandbuch.

Bei der Verwendung eines P2P-Dienstes können Sie leicht auf Wisenet Mobile zugreifen und es verwenden.

**1** Markieren Sie <**P2P aktivieren**>, um die Verbindung zu testen, um zu sehen, ob der aktuelle Recorder remote verbunden werden kann.

Das Produkt wird in der Liste angezeigt.

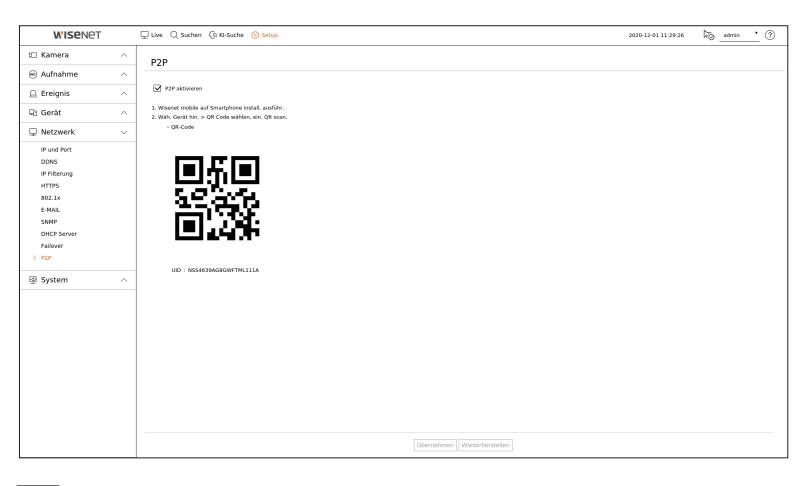

**2** Wenn die Verbindung erfolgreich ist, suchen Sie nach WiseNet Mobile auf Ihrem Smartphone und installieren und starten Sie es.

■ Sie können den QR-Code am Recorder scannen, indem Sie Gerät hinzufügen > QR-Code auswählen.

**3** Wenn der QR-Code gescannt wird, wird die auf dem Recorder angezeigte UID automatisch im Mobile Viewer geöffnet. Nach Eingabe von ID und Passwort des Recorders können Sie den Mobile Viewer umgehend verwenden.

![](_page_7_Figure_12.jpeg)

**4** Von jetzt an können Sie beim Starten der WiseNet Mobil-Applikation auf Ihrem Smartphone einfach überwachen, da Ihr Smartphone automatisch mit dem Recorder verbunden wird.

![](_page_8_Picture_1.jpeg)

 $\not\!\! \not\!\! E$ 

■ Der Zeitraum des P2P-Diensts läuft in 3 Jahren ab. Wenn Sie ihn nach dem Ablauf verlängern möchten, wenden Sie sich an Ihren Händler.

## **Verbinden zu einem Netzwerk mit Hilfe eines Routers**

Wenn Sie 1-3 PCs und Recorder in einer Umgebung mit einem xDSL-/Kabelmodem hinzufügen möchten, können Sie den Router mit nur einer Internet-Leitung verwenden.

Diese Anleitung ist eine Installationsanleitung für Netzwerkanfänger. Befolgen Sie die Anweisungen zur Einstellung Ihres Routers, lokalen PCs und Recorders.

#### **Anschluss des-Kabels**

![](_page_8_Figure_8.jpeg)

## **Verbinden eines Routers mit einem PC**

![](_page_8_Picture_10.jpeg)

#### **Verbinden eines Recorders und eines Routers**

Gehen Sie zu <**IP und Port**> im Einstellungsmenü <**Netzwerk**> des Recorders, und stellen Sie <**IP-Adresse**> und <**Gateway**> ein in <**Setup**>.

- ※ Das <**Standard-Gateway**>, das im Fenster [**cmd.exe**] des lokalen PCs markiert ist, und das <**Gateway**> des Recorders müssen gleich sein.
- ※ Mindestens die letzte Nummer der Recorder-<**IP-Adresse**> sollte gleich eingestellt sein wie das <**Standard-Gateway**> das im Fenster [**cmd.exe**] des lokalen PCs markiert ist.

![](_page_8_Picture_150.jpeg)

**<Beisp. Recorder-Bildschirm>**

## **Überprüfen der Recorder-Verbindung vom PC**

Die im Recorder-Menü festgelegte IP in die Adressleiste des lokalen PCs eingeben. Nach der Anmeldung mit Benutzername und Passwort wird der Bildschirm Web Viewer des Recorders angezeigt.

![](_page_9_Figure_2.jpeg)

## **Systemanforderungen**

Im Folgenden werden die vorgeschlagenen Mindestanforderungen bezüglich Hardware und Betriebssystem aufgelistet, die zum Ausführen des WebViewers erforderlich sind.

- ● Verwenden Sie den vom Betriebssystem empfohlenen Browser. Beispiel: Unter Microsoft empfohlener Browser: Microsoft Edge
- ● Unterstützte Browser : Chrome, Edge und Safari
- ● Unterstützte OS : Läuft auf allen Windows-, Linux- und OS X-Umgebungen auf Grund der Plattformunabhängigen Natur des Internets.
- ● Getestete Umgebungen : Getestet und Funktion nachgewiesen auf Windows® 10 mit Edge 91, Google Chrome™ 91 und Intel® Core™ i7-7700 Prozessor 3,60 Ghz mit NVIDIA® GeForce® GTX™ 1050 oder Intel™ HD Graphics 630.
- ● Leistungseinschränkungen : Die Leistung der CPU/GPU des Anwenders kann die Wiedergabeleistung des Web Viewers für ein Video beeinträchtigen. Bei der Wiedergabe von H.265-Videos in Chrome kann die Videoqualität in Abhängigkeit von den Einstellungen wie hoher Auflösung oder Übertragungsbandbreite abnehmen.

#### **Setup von Router und Internet-Verbindung**

Da jeder Router eine unterschiedliche Verbindungsmethode hat, überprüfen Sie die Einstellungen für jeden Router.

## **Setup von Port-Forwarding am Router**

Das Port-Forwarding des Routers einstellen, um von außen zu einem PC oder einem Recorder zu verbinden, der im lokalen LAN des Routers angeschlossen ist.

Der Recorder verwendet <**RTSP-Port**>, <**HTTP-Port**>, <**HTTPS-Port**> und die Kamera-Proxy-Ports. Sie müssen für alle verwendeten Ports Port-Forwarding einstellen.

- ※ Wenn nur der <**HTTP-Port**> für Port-Forwarding eingestellt ist, ist der <**RTSP-Port**>, der ein Video-Übertragungs-Port ist, verbunden, aber kein Video wird angezeigt.
- ※ Wenn nur der <**RTSP-Port**> für Port-Forwarding eingestellt ist, ist keine Verbindung verfügbar, da der <**HTTP-Port**>, der ein Web-Verbindungs-Port ist, verbunden ist.
- ※ Siehe das Benutzerhandbuch des Routers.

## **Zugriff mit einer DDNS-Adresse in einer dynamischen IP-Umgebung**

In der dynamischen IP-Umgebung, wie ein xDSL-/Kabelmodem, kann die WAN IP des Routers geändert werden, weswegen wir einen DDNS (Dynamic Domain Name Server)-Dienst bereitstellen, so dass Sie immer auf den Recorder nur mit der DDNS-Adresse auch in einer dynamischen IP-Umgebung zugreifen können.

#### **Wisenet DDNS Setup**

Da Sie von remote aus auf den Recorder zugreifen werden, setzen Sie zuerst mit einem PC einen Wisenet DDNS Account auf.

**1** Öffnen Sie einen Browser, gehen Sie zu ddns. hanwha-security.com und klicken sie auf <**Log in**>. **2** Klicken Sie auf <**Sign Up**>.

![](_page_9_Figure_24.jpeg)

![](_page_9_Figure_25.jpeg)

- Befolgen sie die Anweisungen, um einen Account auf der Webseite anzumelden.
- Melden sie sich nach dem Abschluss der Account-Registrierung an.

XRN-420S

**4** Nach der Registrierung erscheint Ihr Produkt in der Liste.

![](_page_9_Figure_29.jpeg)

**3** Klicken Sie auf die Registerkarte <**Register Product**>, um einen Recorder zu Ihrem

Account hinzuzufügen.

- Erstellen Sie einen Namen für Ihren Recorder (Produkt-ID).
- Wählen Sie Typ und Modellname des Recorders.
- Klicken Sie auf <**Product Registration**>.

#### **Verbinden mit einer DDNS-Adresse**

**1** Wählen Sie die DDNS-Seite im Setup-Menü des Recorders und geben Sie die Produkt-ID ein.

![](_page_10_Picture_228.jpeg)

security.com und überprüfen Sie, ob der Verbindungsstatus des registrierten Produkts auf <**ON**> eingestellt ist.

**2** Verbinden Sie sich mit ddns.hanwha-

![](_page_10_Figure_4.jpeg)

- Wählen Sie <**ddns.hanwha-security.com**> bei <**Server**> im Menü <**Netzwerk**>.
- Geben Sie die Produkt-ID ein, die auf der Wisenet DDNS-Webseite erstellt wurde, in <**Produkt-ID**> ein.
- Wenn das DDNS-Setup beendet ist, wählen Sie <**Übernehmen**>.
- **3** Sie können den Recorder verbinden, indem Sie die DDNS-Host-Adresse, **http://ddns.hanwhasecurity.com/recorder TEST**, in die Adressleiste des Browsers auf einem lokalen PC eingeben. Sie können auch auf < view > > in Element 2 klicken, um sich mit dem Recorder zu verbinden.

http://ddns.hanwha-security.com X +  $\leftarrow$   $\rightarrow$   $\mathbb{C}$  (i) http://ddns.hanwha-security.com/recorder TEST

![](_page_10_Picture_10.jpeg)

**4** Der Bildschirm des Web Viewer des Recorders

erscheint.

Alle Einstellungen sind abgeschlossen.

Wenn Sie sich Ihre DDNS-Adresse und Ihre ID/Kennwort merken, können Sie auf den Recorder von jedem PC mit einer Internet-Verbindung aus zugreifen.

Siehe Benutzerhandbuch für weitere Informationen.

![](_page_10_Picture_14.jpeg)

Hanwha Techwin hat sich dem Schutz der Umwelt verpflichtet und wendet in allen Phasen des Produktherstellungsprozesses umweltfreundliche Verfahren an, um seinen Kunden umweltgerechtere Produkte zu liefern.Das Eco-Gütesiegel ist ein Zeichen für die Absicht von Hanwha Techwin, Produkte zu liefern, und zeigt an, dass die Produkte die RoHSRichtlinie der EU erfüllen.

#### **Korrekte Entsorgung von Altgeräten** (Elektroschrott)

(In den Ländern der Europäischen Union und anderen europäischen Ländern mit einem separaten Sammelsystem)

Die Kennzeichnung auf dem Produkt, Zubehörteilen bzw. auf der dazugehörigen Dokumentation gibt an, dass das Produkt und Zubehörteile (z. B. Ladegerät, Kopfhörer, USB-Kabel) nach ihrer Lebensdauer nicht zusammen mit dem normalen Haushaltsmüll entsorgt werden dürfen. Entsorgen Sie dieses Gerät und Zubehörteile bitte getrennt von anderen Abfällen, um der Umwelt bzw. der menschlichen Gesundheit nicht durch unkontrollierte Müllbeseitigung zu schaden. Helfen Sie mit, das Altgerät und Zubehörteile fachgerecht zu entsorgen, um die nachhaltige Wiederverwertung von stofflichen Ressourcen zu fördern.

Private Nutzer wenden sich an den Händler, bei dem das Produkt gekauft wurde, oder kontaktieren die zuständigen Behörden, um in Erfahrung zu bringen, wo Sie das Altgerät bzw. Zubehörteile für eine umweltfreundliche Entsorgung abgeben können.

Gewerbliche Nutzer wenden sich an ihren Lieferanten und gehen nach den Bedingungen des Verkaufsvertrags vor. Dieses Produkt und elektronische Zubehörteile dürfen nicht zusammen mit anderem Gewerbemüll entsorgt werden.

# $\boxtimes$

#### **Korrekte Entsorgung der Batterien dieses Produkts**

(In den Ländern der Europäischen Union und anderen europäischen Ländern mit einem separaten Altbatterie-Rücknahmesystem)

Die Kennzeichnung auf der Batterie bzw. auf der dazugehörigen Dokumentation oder Verpackung gibt an, dass die Batterie zu diesem Produkt nach seiner Lebensdauer nicht zusammen mit dem normalen Haushaltsmüll entsorgt werden darf. Wenn die Batterie mit den chemischen Symbolen Hg, Cd oder Pb gekennzeichnet ist, liegt der Quecksilber-, Cadmium- oder Blei-Gehalt der Batterie über den in der EG-Richtlinie 2006/66 festgelegten Referenzwerten. Wenn Batterien nicht ordnungsgemäß entsorgt werden, können sie der menschlichen Gesundheit bzw. der Umwelt schaden.

Bitte helfen Sie, die natürlichen Ressourcen zu schützen und die nachhaltige Wiederverwertung von stofflichen Ressourcen zu fördern, indem Sie die Batterien von anderen Abfällen getrennt über Ihr örtliches kostenloses Altbatterie-Rücknahmesystem entsorgen.

![](_page_11_Picture_0.jpeg)